# **USAGES DU VPI - PREMIERS PAS**

Aurélia MEDAN

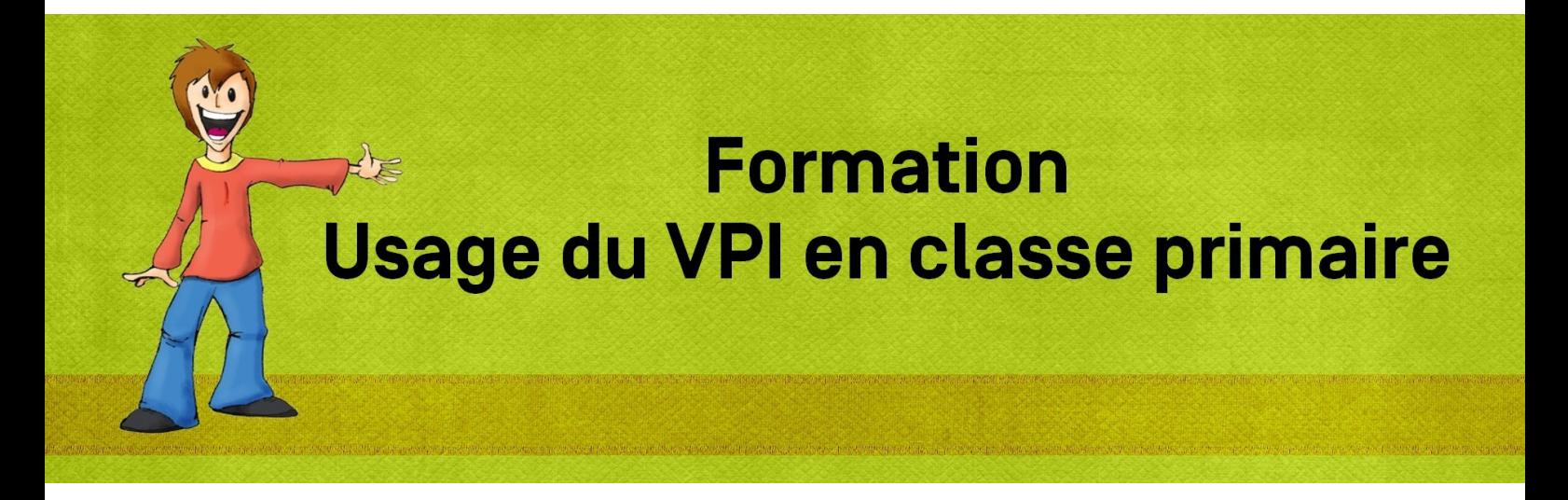

### **AUTEURS :**

### Aurélia MEDAN

**LICENCES :**

Creative Commons - Attribution - Partage dans les Mêmes Conditions

## Table des matières

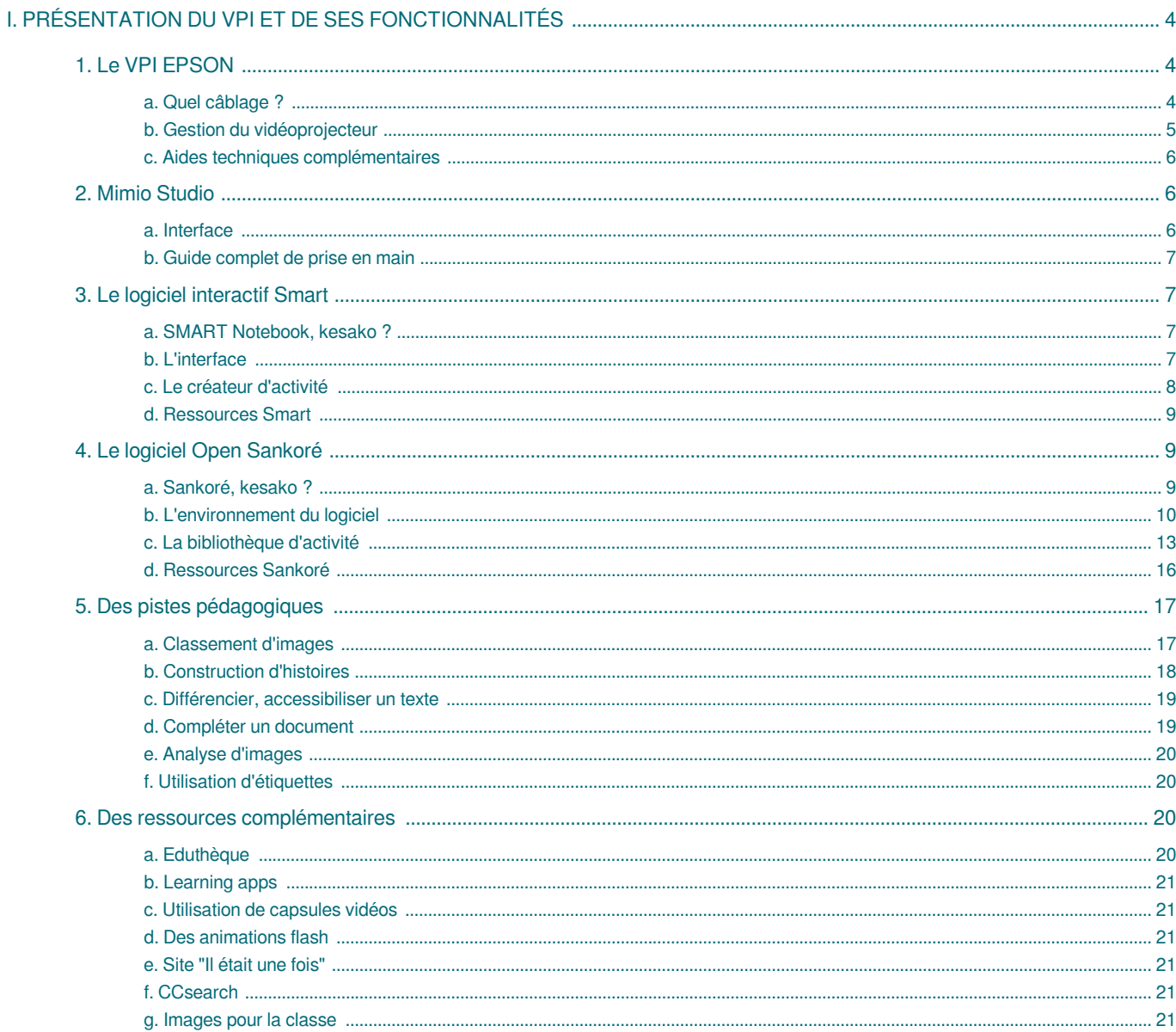

## <span id="page-3-0"></span>**I. Présentation du VPI et de ses fonctionnalités**

## <span id="page-3-1"></span>**1. Le VPI EPSON**

### **RÉSUMÉ :**

Pour découvrir les ressources présentées dans cet espace : <https://dane.ac-lyon.fr/spip/Initiation-a-l-usage-des-TNI>

### <span id="page-3-2"></span>**a. Quel câblage ?**

### **- Un câble pour transmettre l'image :**

HDMI VGA

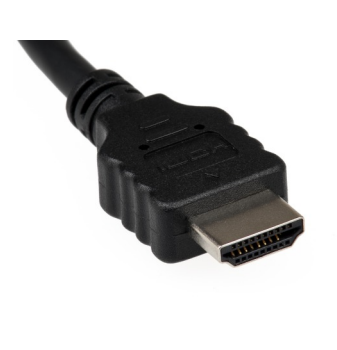

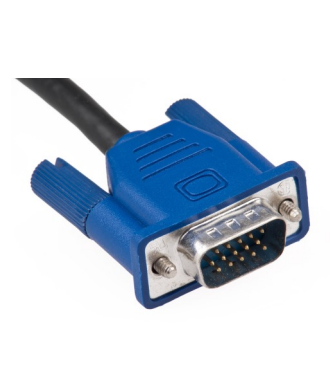

**- Un câble pour transmettre l'information d'interactivité : câble USB**

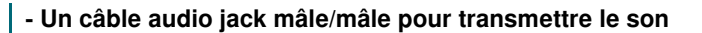

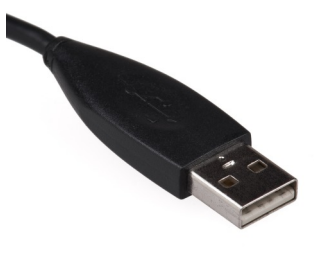

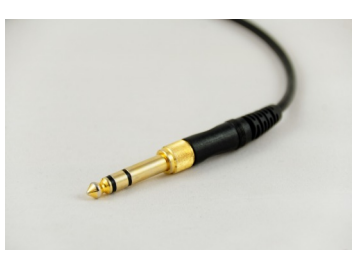

**- Un câble réseau RJ45** pour diffuser un écran et manager à distance - ces opérations peuvent aussi être réalisées si le VNI dispose d'un module WiFi

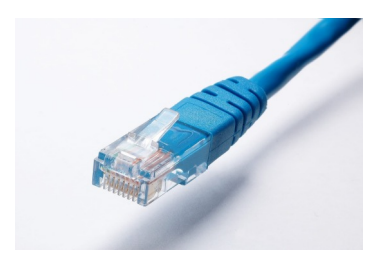

### <span id="page-4-0"></span>**b. Gestion du vidéoprojecteur**

### Ajustement de l'image

Possibilité de régler la position, la qualité et la netteté de l'image.

Dans le **menu** du vidéoprojecteur, aller dans **Réglage**-> **Keystone**

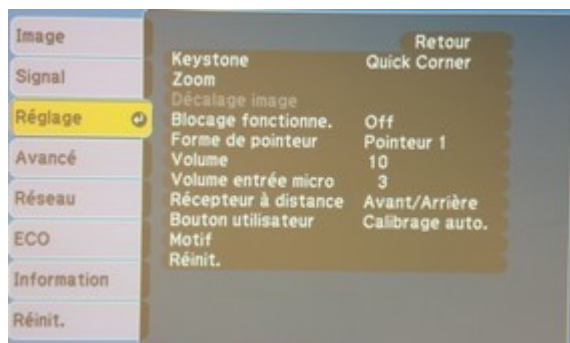

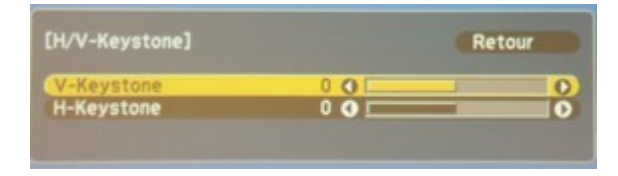

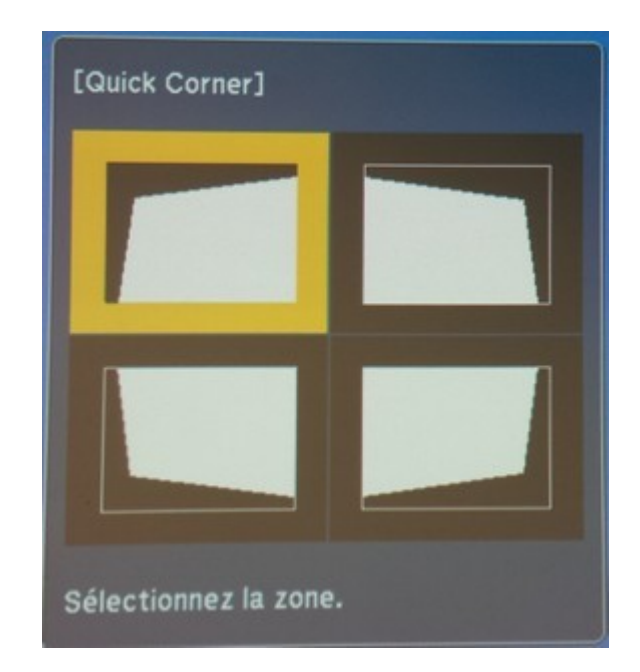

Paramétrage de l'interactivité

Il est nécessaire de choisir la source d'interactivité. Celle-ci doit correspondre à la source de l'image afin de permettre l'interaction avec le contenu de l'ordinateur. Dans le **menu** du vidéoprojecteur, aller dans **Avancé**->**USB type B** et choisir **Easy Interactive Function**

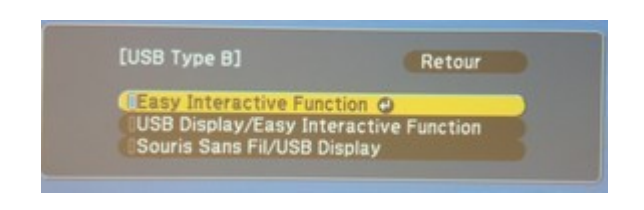

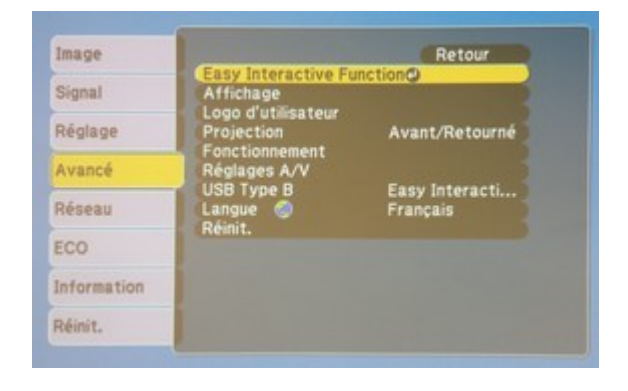

Pour un clic droit plus efficace, certains réglages doivent être modifiés.

Dans le **menu** du vidéoprojecteur, aller dans **Avancé->Easy Interactive Function -> Mode fonct. crayon -> 1 util/crayon** Ainsi que

**Avancé -> Easy Interactive Function -> Activé clic droit -> on**

### Attention : Entretien

Pensez à nettoyer le filtre à air lors de l'apparition de ce message « **le projecteur chauffe. Vérifier que l'ouverture de la ventilation n'est pas obstruée, nettoyez ou remplacez le filtre** » ou **tous les ans** afin de prolonger les performances et la durée de vie de la lampe.

nettoyage-filtre-vpi.distant<sup>[p.][p.]</sup>

La télécommande

ļ !

Trois touches essentielles :

- **ON/OFF** : marche/arrêt

- **Mute A/V** : "noircit" l'écran (stoppe la transmission du signal vidéo) sans arrêter le vidéoprojecteur (permet d'utiliser l'ordinateur sans que l'assistance ne le voie ; remise en route immédiate de l'image au ré-appui, contrairement à l'arrêt du vidéoprojecteur...)

- **Freeze** : "gèle" l'image projetée sur l'écran, ce qui permet d'utiliser l'ordinateur tout en laissant une information affichée au vidéoprojecteur.

D'autres touches utiles :

- **zoom** (zoomer sur une zone de la projection ⇒ attention, on ne peut plus utiliser l'interactivité tant qu'on est "zoomé")

- **volume** (si on utilise le vidéoprojecteur comme haut parleur)

- **ColorMode** (pour choisir les couleurs d'affichage : privilégier "Présentation")

- **user** (pre-réglé par défaut sur le réglage de la luminosité pour epson 455Wi ; preréglé sur calibrage pour epson 475Wi)

- **pointeur**

### <span id="page-5-0"></span>**c. Aides techniques complémentaires**

Mediafiches - aides techniques

<http://mediafiches.ac-creteil.fr/spip.php?rubrique88>

Outils EPSON

Pour la partie outils EPSON les informations présentées dans ce dossier sont extraites du travail de la DANE de Lyon : [https://dane.ac-lyon.fr/spip/Initiation-a-l-usage-des-TNI#le\\_materiel\\_les\\_connexions\\_la\\_telecommande](https://dane.ac-lyon.fr/spip/Initiation-a-l-usage-des-TNI#le_materiel_les_connexions_la_telecommande)

### <span id="page-5-1"></span>**2. Mimio Studio**

### **RÉSUMÉ :**

Les vidéoprojecteurs interactifs EPSON, jusqu'alors livrés en standard avec EASY INTERACTIVE TOOLS, sont aujourd'hui également proposés en option avec le logiciel MIMIOSTUDIO.

### <span id="page-5-2"></span>**a. Interface**

Barre d'outils

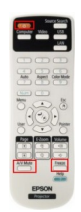

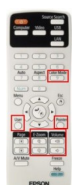

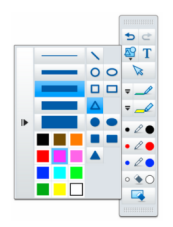

### <span id="page-6-0"></span>**b. Guide complet de prise en main**

cf.

Pour lire le guide en ligne : <http://www.tbi-direct.fr/images/aide/guide-utilisateur-mimio-classroom-fr.pdf>

### <span id="page-6-1"></span>**3. Le logiciel interactif Smart**

### <span id="page-6-2"></span>**a. SMART Notebook, kesako ?**

C'est un logiciel pédagogique qui complète le matériel interactif SMART intégré aux VPI Epson.

Cet outil rappellera fortement Powerpoint à ses utilisateurs, et pour cause puisqu'il a été pensé comme un logiciel de présentation. SMART Notebook fonctionne comme un tableau blanc numérique avec un système de pages (l'équivalent des diapos sur Powerpoint).

SMART Notebook permet de créer du contenu qui vous est propre et de l'enrichir grâce à SMART Exchange, une immense banque de ressources intégrée directement au logiciel, ouverte à tous les utilisateurs et constituée d'activités, d'images, de plans de cours, etc.

### <span id="page-6-3"></span>**b. L'interface**

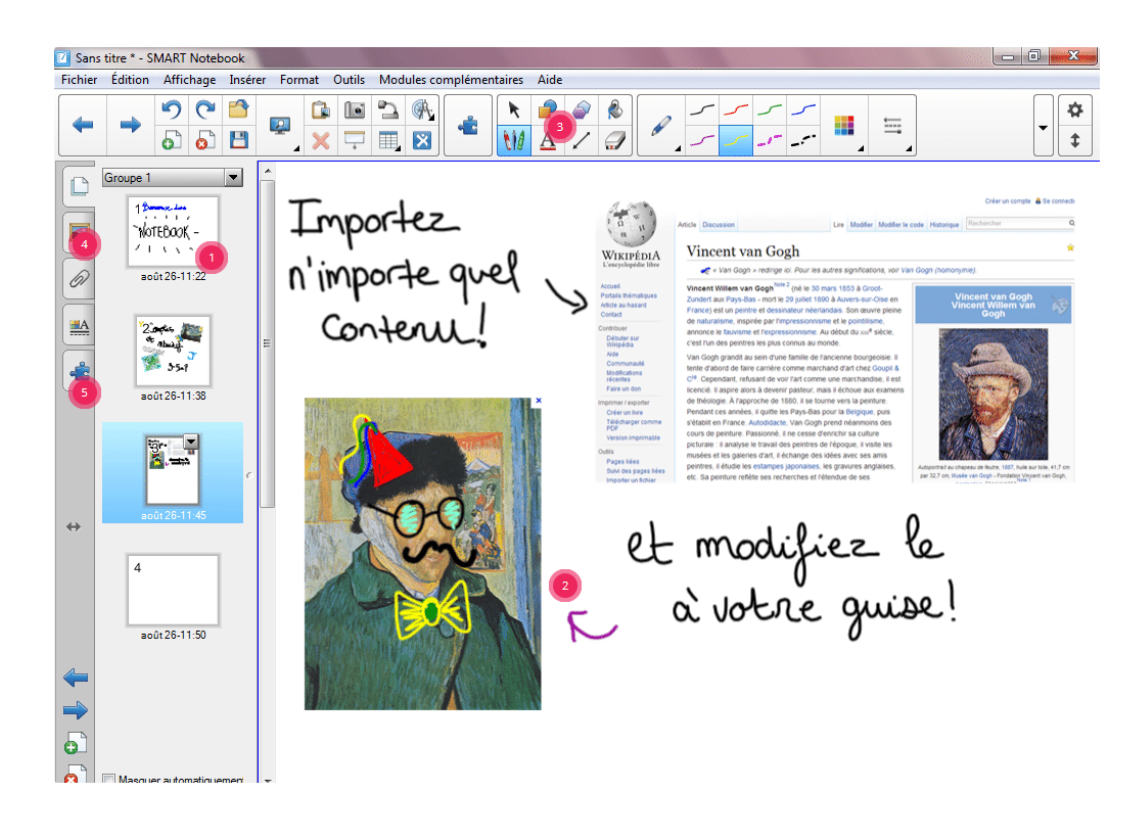

- 1 Paperboard
- 2 Zone de travail
- 3 Outils d'écriture, d'annotations, de formes, ...
- 4 Contenus multimédias (images, vidéos, sons, ...)
- 5 Les outils avancés Smart (créateurs de nuages de mots, outils 3D, outils contener, créateur d'activités, ...)

### <span id="page-7-0"></span>**c. Le créateur d'activité**

### Kesako ?

Le créateur d'activité pédagogique de SMART est un outil de création rapide d'activités. De base, huit activités sont disponibles. Possibilité de télécharger des alternatives mises au point par la communauté SMART.

Exemples d'activités intégrées

**Dare-dare** est un QCM compétitif présenté sous forme de course. Plus les élèves répondent vite, plus ils accélèrent sur la piste.

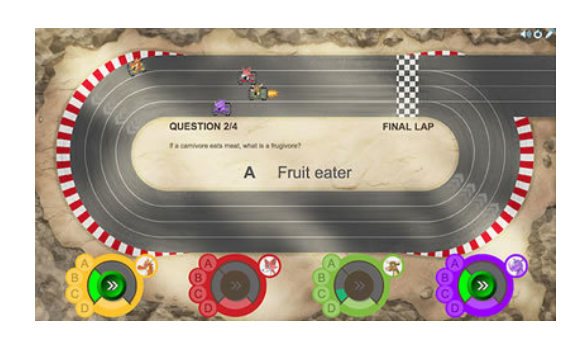

**Le jeu des étiquettes** pour découvrir les systèmes et leurs composants en associant des éléments à leur nom.

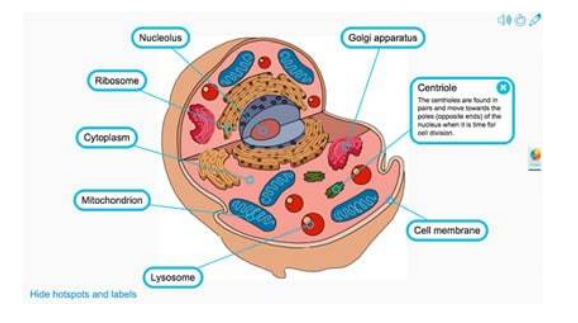

**Super-tri** est une activité permettant le tri de mots en deux catégories.

**Remplir les vides** permet de taper n'importe quel texte. L'activité permet de sélectionner les éléments que l'on souhaite transformer en espaces vides.

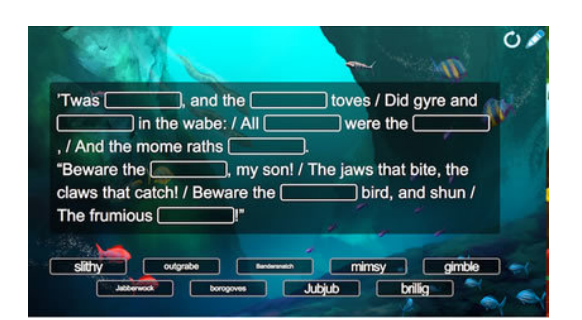

**Reliez-les** est la variante interactive de la version papier. L'activité permet de faire glisser les éléments pour les associer !

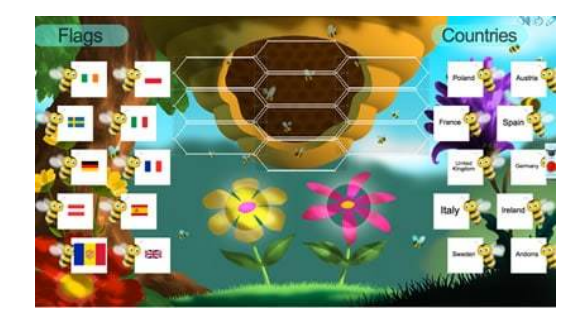

**Ordre de classement** : du plus petit au plus grand, du premier au dernier, ...

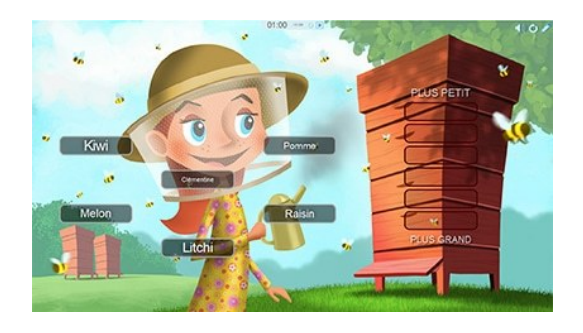

### <span id="page-8-0"></span>**d. Ressources Smart**

Fiches pratiques Smart notebook <http://mediafiches.ac-creteil.fr/spip.php?rubrique58> Ressources produites par des enseignants <http://exchange.smarttech.com/index.html#tab=0>

### <span id="page-8-1"></span>**4. Le logiciel Open Sankoré**

<span id="page-8-2"></span>**a. Sankoré, kesako ?**

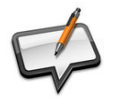

Une université, un projet

Sankoré est l'une des plus ancienne université au monde, créée à Tombouctou au Mali au XVe siècle.

Le développement du logiciel est un projet de l'ONU destiné au développement de l'éducation sur le continent africain.

Le programme Sankoré était un programme français dédié au développement de l'éducation numérique libre et gratuite pour tous et en particulier en Afrique.

### <span id="page-9-0"></span>**b. L'environnement du logiciel**

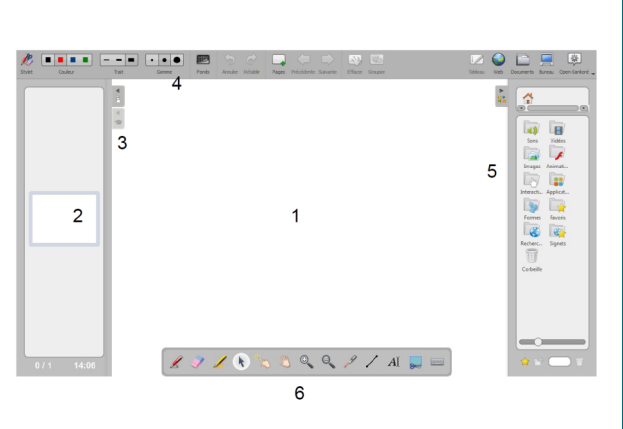

- 1. Page de travail
- 2. Navigateur de pages
- 3. Accès à la page de titre et édition de cette page
- 4. Barre d'outils
- 5. Bibliothèque
- 6. Palette d'outils

La barre d'outils

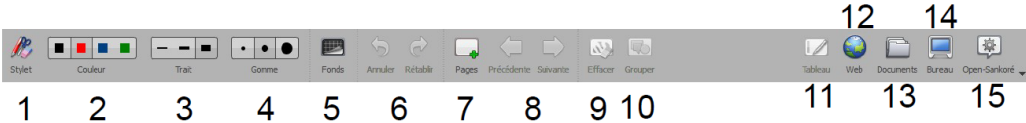

- 1. Afficher ou non la palette d'outils
- 2. Choix de la couleur du crayon ou du marqueur
- 3. Choix de la largeur du trait ou du marqueur
- 4. Choix de la largeur de la gomme
- 5. Changer le fond
- 6. Annuler ou rétablir une action
- 7. Nouvelle page
- 8. Page suivante ou précédente

Le menu déroulant Sankoré

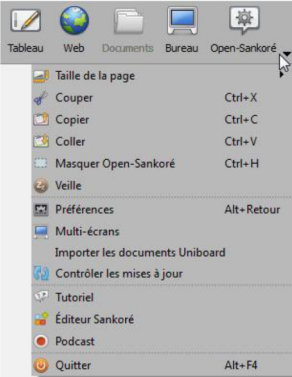

- 9. Effacer la page
- 10. Grouper ou dégrouper les objets
- 11. Mode tableau
- 12. Mode web
- 13. Mode documents
- 14. Mode bureau
- 15. Accès au menu déroulant

**Taille de la page** : changer le format

**Couper, copier, coller** : penser à utiliser les fonctions CTRL+X, CTRL+C, CTRL+V

**Masquer Sankoré** : retour au bureau sans les outils présents lorsque l'on est en Mode bureau - attention toutefois, Sankoré n'est pas fermé !

**Veille** : permet de masquer la page

**Préférences** dans les affichages des palettes d'outils, format du clavier, démarrage, couleur des stylos, page à l'ouverture du mode web.

**Multi-écrans** : dupliquer l'écran sur le projecteur (si ce n'est pas le cas)

**Tutoriel** : accès directs aux tutoriels Sankoré **Éditeur Sankoré** : pour créer ses leçons **Podcast** : créer une vidéo de l'action au tableau

Les différents modes de Sankoré

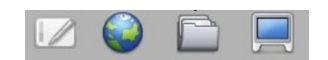

### **Le mode tableau**

Interface du début permettant de créer le contenu à destination des élèves (dessiner, ajouter des modules, des documents, ... ) Cf. paragraphe sur la barre d'outils.

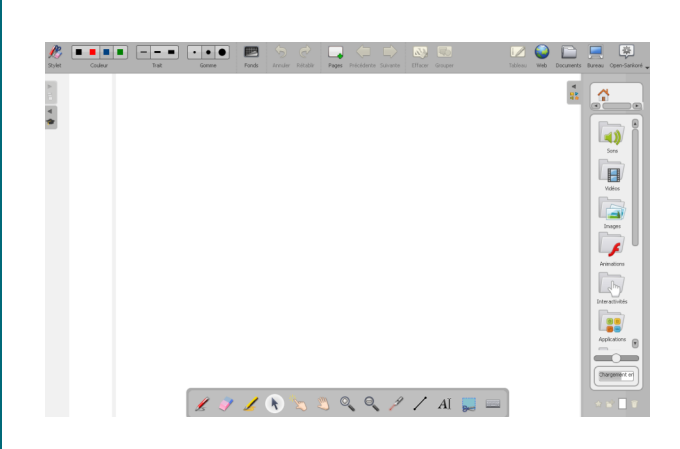

### **Le mode bureau**

Utiliser les autres logiciels de votre ordinateur.

Permet des annotations par dessus et d'enregistrer une copie d'écran.

Dans cette fonctionnalité, l'outil photo, zone ou fenêtre est intéressant. Il permet de prendre une photo de la page en cours sur le bureau, de l'importer dans la leçon ou dans la bibliothèque de Sankoré.

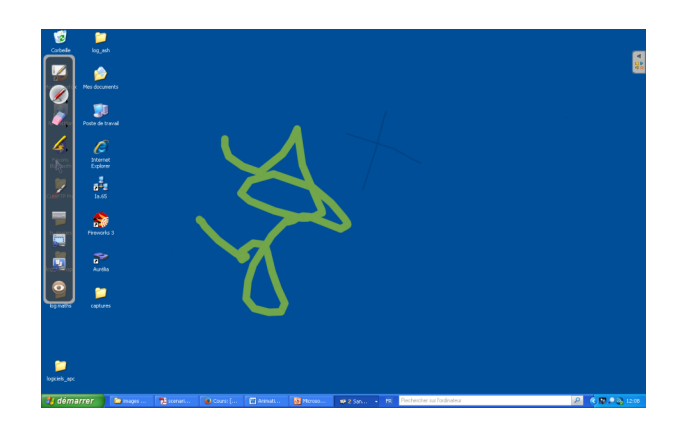

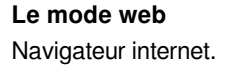

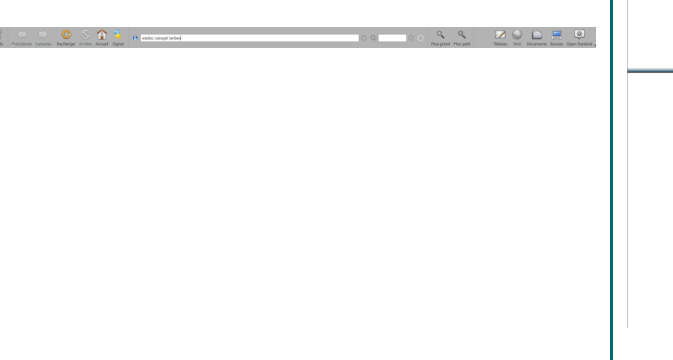

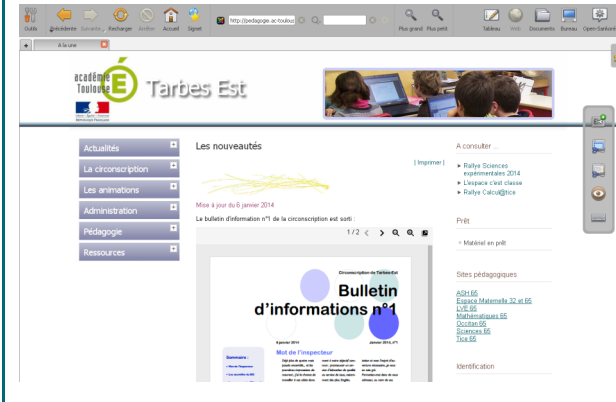

### **L'icône "outils" donne accès à plusieurs options :**

- capturer des contenus sur une page web
- copier une fenêtre ou une zone pour l'intégrer dans une page ou dans la bibliothèque interne du logiciel
- utiliser un clavier à l'écran

#### **Activité 1**  $\overline{\mathbf{2}}$

Aller sur le site Eduthèque

Capturer une partie d'un document et intégrer le à votre page.

#### **Activité 2** 2

Aller sur le site Eduthèque Capturer une image et intégrer la à la bibliothèque de Sankoré

### **Le mode document**

Espace de gestion de vos documents

Possibilité de créer des dossiers par classes, matières, ... ainsi que des documents de leçons.

Possibilité d'importer :

- des PDF
- des fichiers Sankoré

- des fichiers images

Possibilité d'exporter aux formats Sankoré et PDF et de publier sur le site Planet Sankoré

Possibilité de renommer, dupliquer, supprimer un document.

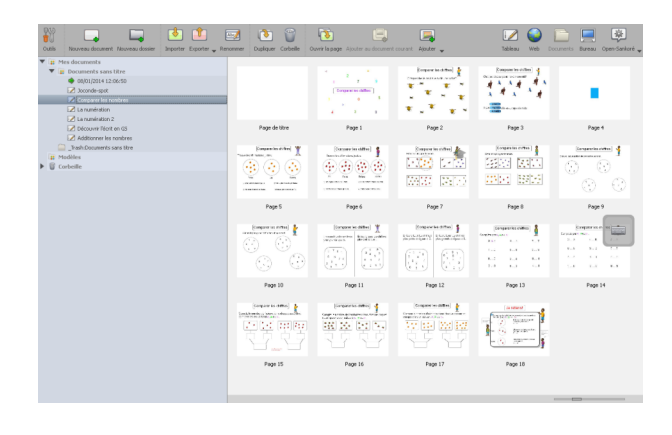

#### **Activité 1 : Naviguer dans les diapos** 2

- Créer une nouvelle diapo.

Cliquer sur l'icône "Pages" (avec un petit +) en haut.

- Passer d'une diapo à l'autre.

Cliquer sur "Précédent" ou "Suivant" en haut.

#### **Activité 2 : Enregistrer et retrouver une diapo**  $\blacktriangle$

- L'enregistrement des diapos est automatique avec comme nom la date et l'heure de l'enregistrement.

- Retrouver un document.

Cliquer sur "Documents" en haut à droite.

- Renommer un document.

Double clic sur le nom du document.

- Il est possible d'exporter le document pour l'utiliser ailleurs.

Cliquer sur "Exporter" en haut à gauche.

La barre d'outils

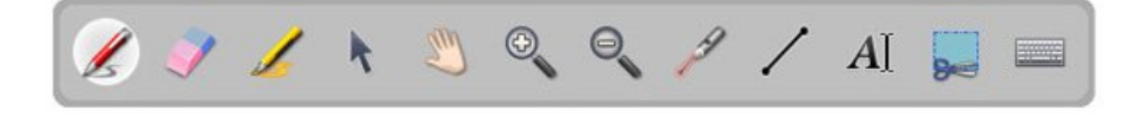

**Le Stylo** : permet d'écrire ou de dessiner simplement à l'écran. On pourra donner une couleur et une taille à la plume grâce aux options situées en haut à gauche de l'écran. Les couleurs et les tailles peuvent être personnalisées dans le menu « Préférences ». Cliquez sur l'icône Open-Sankoré en haut à droite et choisissez « Préférences ».

Remarquez que vous pourrez également choisir une couleur différente pour votre stylo en choisissant le « ColorPicker » parmi les applications. Vous disposez alors d'une palette de couleurs étendue.

#### **Activité** 2

Cliquer sur le stylo rouge "Annoter le document" dans la barre en bas au milieu.

- Dessiner quelque chose.
- Changer la couleur et l'épaisseur du trait en haut à gauche.

**La Gomme** : des options de tailles sont disponibles en haut à gauche. A ne pas confondre avec le bouton « Effacer » qui lui supprime l'ensemble du contenu d'une page en un clic.

#### **Activité** ≟

Cliquer sur la gomme "Effacer l'annotation" dans la barre en bas au milieu.

- Effacer une partie.
- Changer la taille de la gomme en haut à gauche.

**Le « Surligneur »** dont les options de couleurs et de tailles se trouvent également en haut à gauche.

La « Flèche » représente en quelque sortes le pointeur de la souris et permet de sélectionner et de déplacer des éléments sur la page.

**La « Main »** quant à elle permet de déplacer l'ensemble du contenu de la page.

**Les « Loupes »** permettent d'agrandir ou réduire la zone de travail.

**Le « Pointeur laser virtuel »** permet de cibler un élément à l'écran à la manière d'un pointeur laser.

**L'outil « Ligne »** permet de tracer des droites.

**L'outil « Texte »** permet d'insérer des textes pour lesquels des options complémentaires permettront de choisir la taille, la couleur et la police de caractères. L'insertion d'un texte fait apparaître une fenêtre bien spécifique à Open-Sankoré ; il s'agit d'un Objet.

**L'outil « Capture »** permet de réaliser des captures d'écran. Possibilité d'incorporer facilement des images dans un document. Le « Clavier virtuel » permet d'entrer des caractères, des lettres ou des chiffres à l'aide du stylet, particulièrement intéressant pour les manipulations avec un VPI.

### <span id="page-12-0"></span>**c. La bibliothèque d'activité**

Modules Son/Vidéo

Large bibliothèque de contenus. Possibilité d'intégrer du contenu complémentaire.

### **Activité** 2

• Choisir un son et l'ajouter à la page.

田

- Lire le son.
- Revenir à tout les modules en cliquant sur la maison en haut a droite.

### Module Images

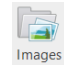

Une large bibliothèque d'images est intégrée à Sankoré. Elle peut être complétée directement via des copies d'écran ou via une intégration directe dans le dossier sankoré de l'ordinateur.

- Choisir une image et l'ajouter à la page.
- Cliquer sur le cadre de l'image pour la déplacer.
- Redimensionner en cliquant sur le coin inférieur droit de l'image.
- Pivoter en cliquant sur le coin supérieur droit de l'image.
- Supprimer en cliquant sur la croix dans le coin supérieur gauche de l'image.
- Revenir à tout les modules en cliquant sur la maison en haut a droite.

#### **Activité 2 : télécharger une image libre de droit**  $\blacktriangle$

Rendez-vous sur le site<http://search.creativecommons.org/?lang=fr>

• Entrer les mots clés désirés pour votre recherche.

- Pour une utilisation pédagogique en classe, vous pouvez décocher :
- utiliser à des fins commerciales.
- modifier, adapter ou réutiliser.
- Sélectionner le type de média que vous souhaitez, par exemple « Image avec Flickr ».
- Télécharger une image Flickr :
- Cliquer sur l'image qui vous intéresse.
- Cliquer en bas à droite sur les « ... ».
- Cliquer sur afficher toutes les tailles.
- Sélectionner la taille que vous souhaitez.
- Cliquer sur « Télécharger ».

#### **Activité 3 : Ajouter une ressource à Sankoré** 2

- Rendez-vous dans « Mes documents » de votre ordinateur.
- Aller dans le type de média qui vous intéresse :
- Mes images.
- Ma musique.
- Mes vidéos.
- Ajouter le média dans le dossier Sankoré.
- Le média sera alors disponible dans Sankoré après l'avoir redémarré.

### Le module Animations

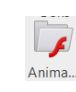

Les animations sont des modules Flash classées en 4 sous-dossiers (biologie, jeux, mathématiques, sciences) utilisables en glisser-déposer sur la page.

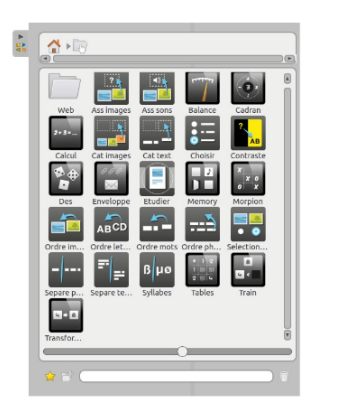

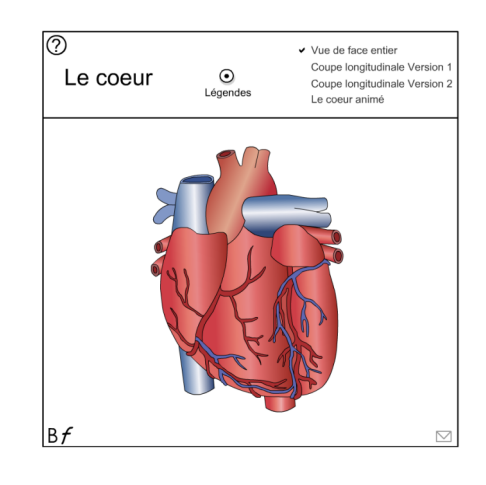

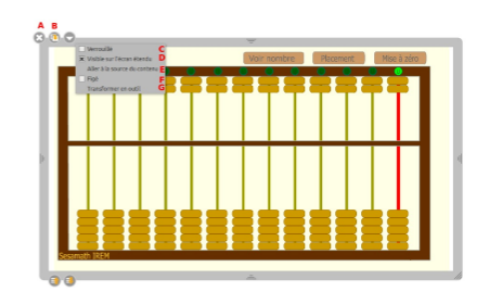

#### **Activité**  $\blacktriangle$

- Choisir une animation, l'intégrer et interagissez avec en utilisant la main.
- Ajuster la grosseur de l'application sur la page en utilisant la flèche.
- Revenir à tout les modules en cliquant sur la maison en haut a droite.

### Le module Interactivités

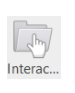

Possibilité choisir le contenu des interactivités en utilisant le bouton modifier

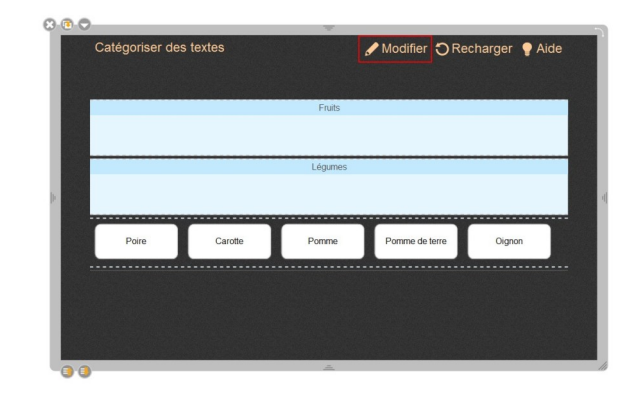

#### **Activité**  $\blacktriangle$

- Choisir l'interactivité "Ordre mots", l'intégrer et interagissez avec.
- Modifier le contenu de l'interactivité.
- Revenir à tout les modules en cliquant sur la maison en haut a droite.

...

### Le module applications

Applications destinées à la gestion de classe : masque, minuteur, spot, lecteur vidéo,

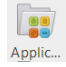

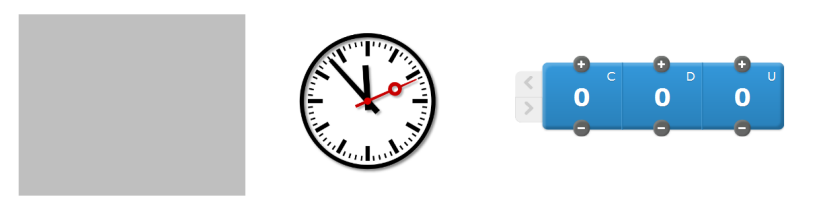

**Tableau des nombres** 

Module horloge

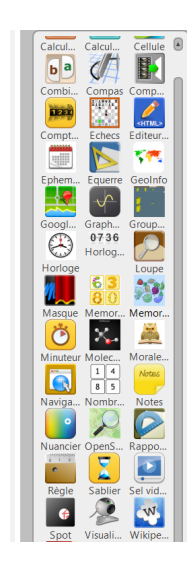

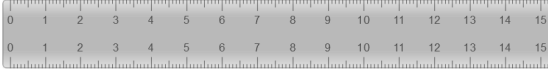

#### **Activité**  $\overline{\phantom{a}}$

• Choisir une application, l'intégrer et interagissez avec.

Module masque (= rideau)

• Revenir à tout les modules en cliquant sur la maison en haut a droite.

Le module Formes

Permet d'intégrer des formes de base évidées ou non

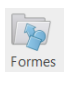

#### **Activité**  $\blacktriangle$

- Choisir une forme et l'intégrer.
- Revenir à tout les modules en cliquant sur la maison en haut a droite.

### <span id="page-15-0"></span>**d. Ressources Sankoré**

### Planet Sankoré

[http://planete.sankore.org](http://planete.sankore.org/xwiki/bin/view/Search/WebHome#o%3As%3Ds%253Aresource%5Ef%3Do%253Aresource%253Do%25253Acategory%25253Ds%2525253A%25255Esystem%25253Ds%2525253AAssetMetadata.InternationalEducation%25255Elevel%25253Ds%2525253A%25255Esublevel%25253Ds%2525253A%25255Esubject%25253Ds%2525253A%25255Esubsubject%25253Ds%2525253A%25255Eict%25253Ds%2525253A%25255Esubict%25253Ds%2525253A%25255Elanguage%25253Ds%2525253A%25255Especial%25253Ds%2525253A%25255Eterms%25253Ds%2525253A%5Et%3Ds%253Aresource%5Ea%3Db%253A0)

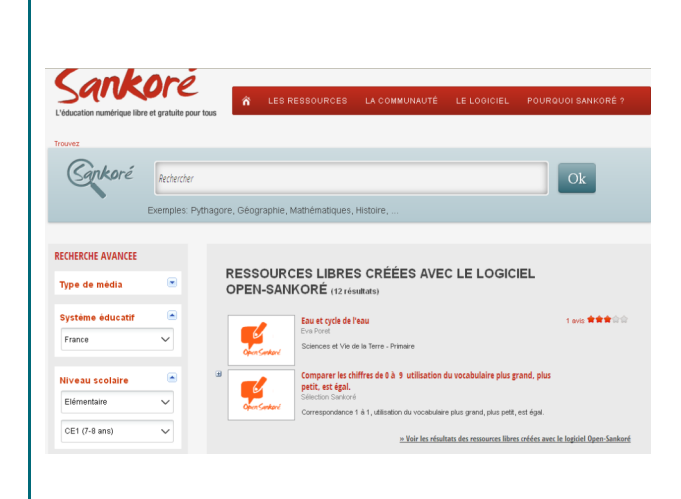

Les tutos Open Sankoré <https://www.youtube.com/user/OpenSankore/videos>

### <span id="page-16-0"></span>**5. Des pistes pédagogiques**

**RÉSUMÉ :** 

...

- Dévoiler les informations progressivement.
- Modifier la posture de l'enseignant.
- Mémoriser le tableau : possibilité de revenir en arrière, mise à disposition rapide des informations pour les élèves absents, duplication rapide de pages,
- Interagir plus facilement : organisation, tri des idées, annotation des documents (images, ...), mise en évidence d'informations (spot, surlignage, ...)
- Avoir un support multimédia

### <span id="page-16-1"></span>**a. Classement d'images**

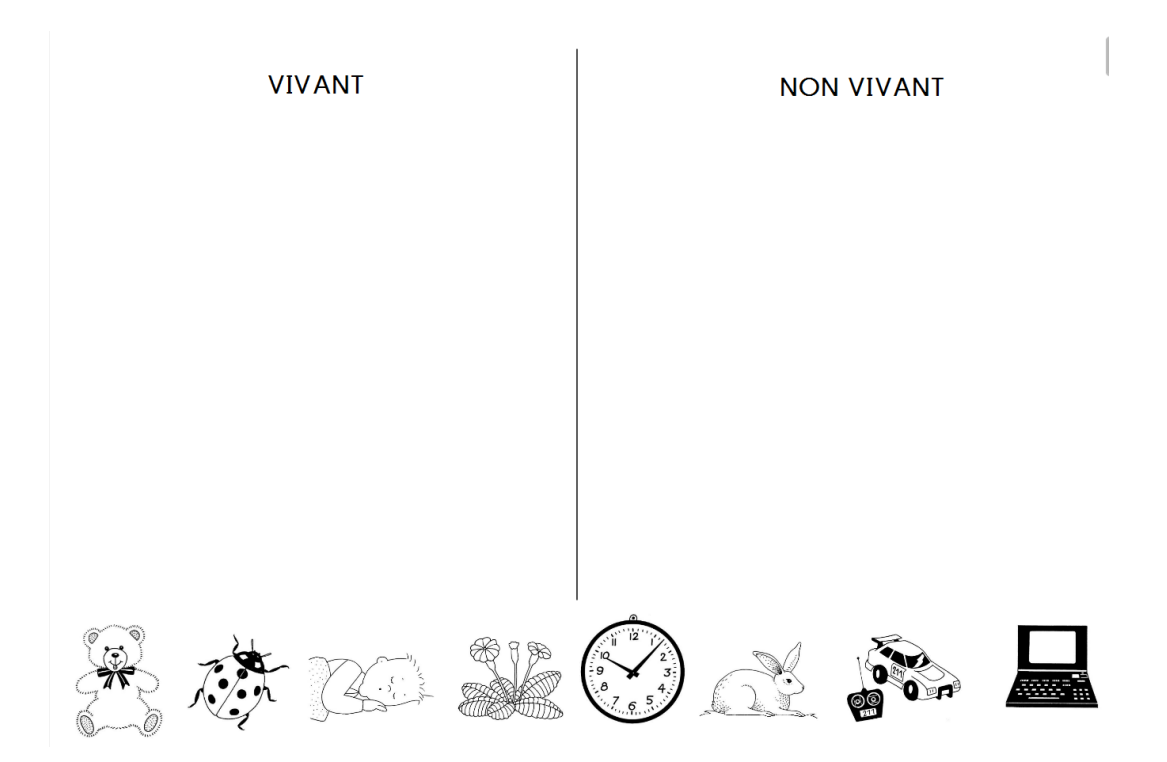

#### **A vous de créer une activité de classement d'images :** 2

- Étape 1 : intégrer dans la bibliothèque sankoré les images souhaitées : Aller dans mes Documents/Images/Sankoré et copier les images que l'on souhaite intégrer (si celles présentes dans Sankoré ne vous conviennent pas).

- Étape 2 : Ouvrir Open Sankoré
- Étape 3 : Récupérer dans la bibliothèque à droite les images souhaitées. Les intégrer à la page et les redimensionner.
- Étape 4 : Faire les colonnes souhaitées avec l'outil trait dans la barre d'outils du bas.
- Étape 5 : Mettre les titre des colonnes (sauf si vous souhaitez un tri puis une nomination des classements.

- Étape 6 : Pour les objets qui ne doivent pas bouger, cliquer sur les objets. en haut à gauche de l'objet, cliquer sur la flèche qui va vers le bas et verrouiller l'objet. Ainsi celui-ci sera figé à l'endroit où vous le souhaitez et aucune interaction ne sera possible.

### <span id="page-17-0"></span>**b. Construction d'histoires**

Replace les images dans l'ordre de l'histoire.

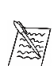

Utilise ensuite ces images pour raconter l'histoire.

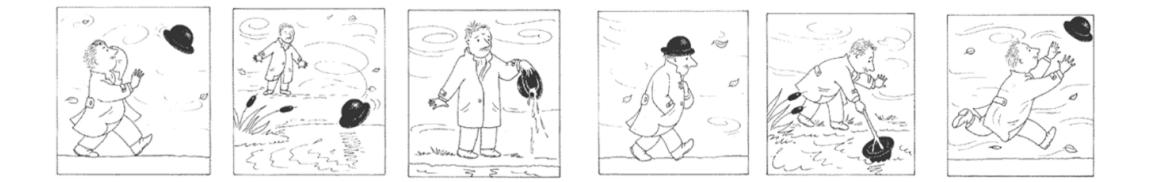

#### **A vous de créer une activité de construction d'histoires:** 2

- Étape 1 : intégrer dans la bibliothèque sankoré les images souhaitées : Aller dans mes Documents/Images/Sankoré et copier les images que l'on souhaite intégrer (si celles présentes dans Sankoré ne vous conviennent pas).

- Étape 2 : Ouvrir Open Sankoré

- Étape 3 : Récupérer dans la bibliothèque à droite les images souhaitées. Les intégrer à la page et les redimensionner.

- Étape 4 : Utiliser l'outil d'écriture dans la barre d'outils du bas pour inscrire des consignes. Intégrer des pictos d'aide à la lecture de consignes si besoin.

### **c. Découverte documentaire**

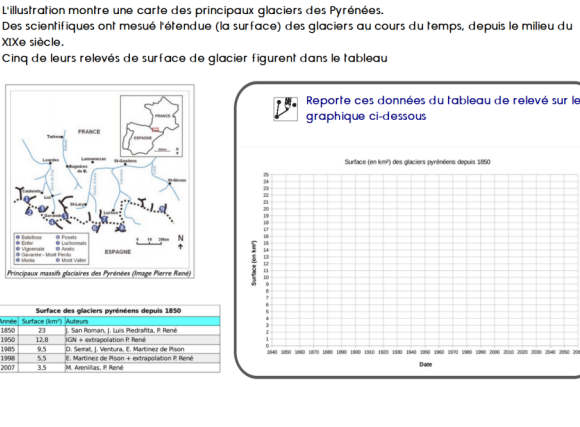

LES BOURGEONS ATTENDENT LE PRINTEMPS

La croissance d'une pllante nécessite un effort<br>important. Même dans les forêts tropicales où le climat est idéal toute l'année, très peu d'arbres peuvent pousser en continu. Sous les latitudes plus peuvent pousser en continu. Sous les latitudes plus<br>élevées, la croissance s'arriéte obligatoirement hiver<br>(à cause du froid et du manque de lumière), mais les<br>peuvens renferment déjà lous les éléments<br>nécessaires pour écl bourgeons sur lous les arbres à freulies cadaques<br>ains que sur de nombreux confières. Mais ces<br>derniers, venant juste se surajouter au feuillage<br>persistant, son plus difficiles à observer.<br>Les bourgeons de certains arbres rapidement après l'éclosion. rapidement après l'éclosion.<br>Les arbres peuvent être identifiés, même en hiver,<br>grâce à la forme et à la disposition de leurs grace a la<br>bourgeons.

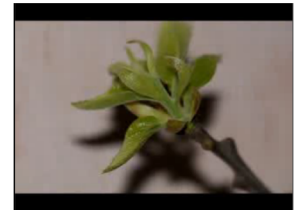

Extrait "Los secrets de la forêt" - Gallimard

### <span id="page-18-0"></span>**d. Différencier, accessibiliser un texte**

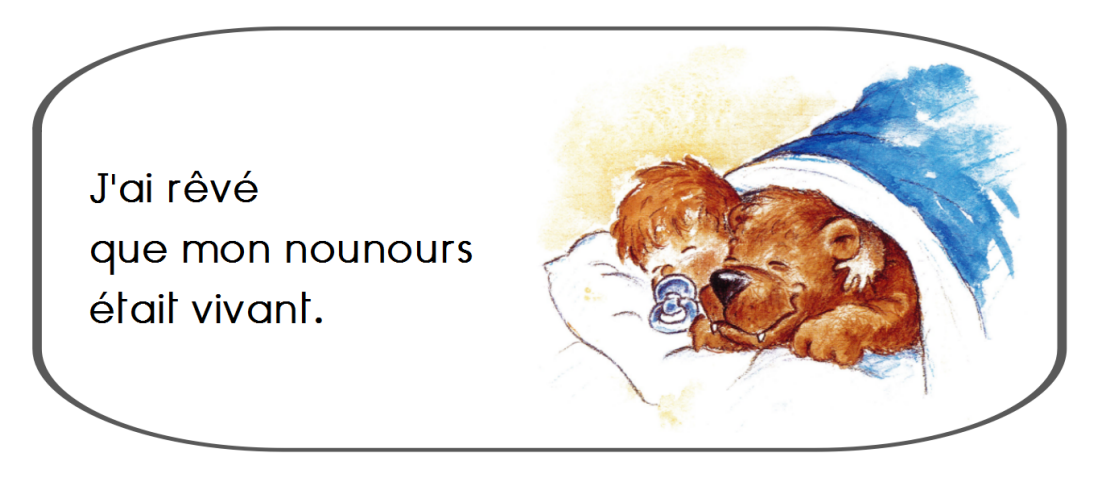

J'ai rêvé que mon nounours était vivant.

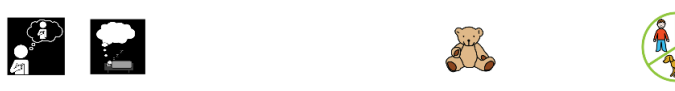

Possibilité aussi d'ajouter le texte lu si besoin.

### <span id="page-18-1"></span>**e. Compléter un document**

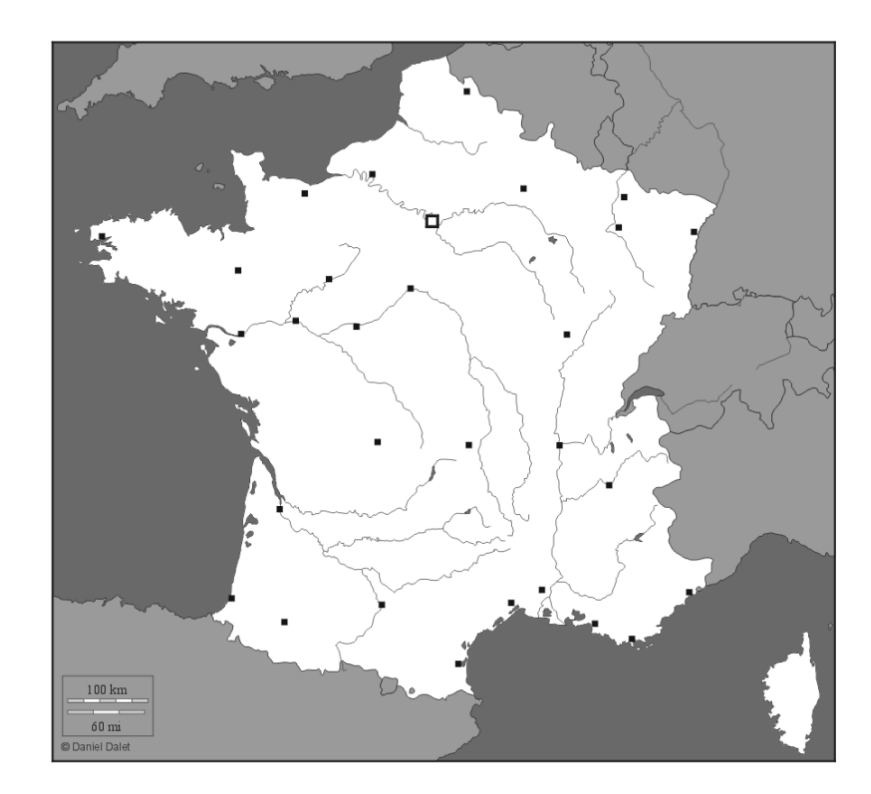

Possibilité de compléter cette carte en ajoutant du texte écrit au stylo, avec l'outil de frappe au clavier, ...

### **f. Mise en évidence d'informations**

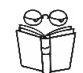

Lis le texte. Surligne les verbes en rouge.

Les Doigts rouges - chapitre 1 Marc VILLARD

Les nuages se chargèrent de pluie et le vent se leva. Sur la plage de Saint-Clair, à la sortie du Lavandou, les derniers vacanciers de septembre plièrent leurs parasols inutiles et leurs serviettes de bain. Les jouets des enfants regagnèrent les coffres des voitures familiales. Ricky Miller, huit ans, frissonnait sous son tee-shirt Snoopy mais il aurait pu supporter la pire des bourrasques. Car il attendait Georges, son frère, qui regagnait la plage en battant l'eau des mains et des pieds avec une belle énergie. Pour Georges, Ricky se serait fait couper en morceaux, il aurait traversé des forêts, escaladé des montagnes. Il admirait sans retenue son frère qui le méritait bien, faut-il le préciser ? Georges le rejoignit sur le sable, tout dégoulinant d'eau.

- Passe-moi la serviette, Ricky, et range les affaires, nous rentrons à la maison.

- C'est déjà fini les vacances ?

- Encore cinq jours et on remonte sur Paris. Sophie et toi, vous recommencez l'école dans une semaine.

### <span id="page-19-0"></span>**g. Analyse d'images**

Lors de l'analyse d'un tableau comme celui de Guernica, les outils "rideau" et "spot" permettent de ne dévoiler qu'une partie du tableau ou de mettre en évidence un détail précis de l'œuvre.

### <span id="page-19-1"></span>**h. Utilisation d'étiquettes**

### **Exemples d'utilisation d'étiquettes**

- Écriture d'étiquettes mots repères. Les élèves doivent les placer par famille de mots. (collections)

- La poésie du jour est sur une nouvelle diapo. Je peux enlever certains mots. Les élèves doivent alors remettre les étiquettes mots déplacées au bon endroit.

- La phrase est mélangée au tableau en plusieurs étiquettes. L'élève doit les replacer dans le bon ordre.

- Un paragraphe du texte est mélangé. Les élèves doivent le replacer dans le bon ordre.

- Des images sont disposées sous une frise historique. Les élèves doivent replacer ces « étiquettes-images » au bon endroit sur la frise.

- Une photo d'un escargot a été prise dans la cour. Les élèves doivent faire glisser les étiquettes correspondantes.

### <span id="page-19-2"></span>**6. Des ressources complémentaires**

### **RÉSUMÉ :**

hors utilisation de logiciel spécifique pour TBI

### <span id="page-19-3"></span>**a. Eduthèque**

Accès proposé par le ministère de l'Education Nationale vers les ressources publiques utiles avec sa classe.

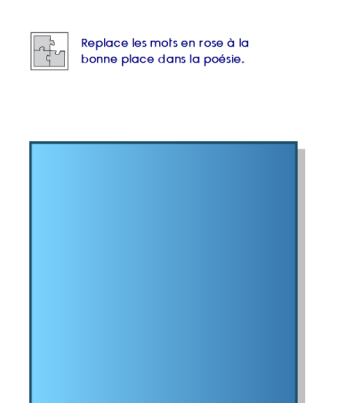

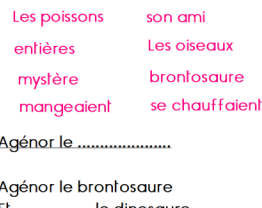

son ami

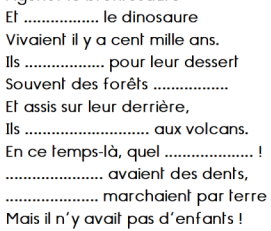

### <span id="page-20-0"></span>**b. Learning apps**

Learning apps est une application visant à soutenir les processus d'enseignement et d'apprentissage au moyen de petits modules interactifs. Ces modules existants peuvent être directement reliés au contenu des leçons, mais les utilisateurs peuvent également les modifier ou en créer de nouveaux.

Possibilité de créer un compte avec des classes ou d'utiliser seulement les ressources existantes.

<https://learningapps.org/>

### <span id="page-20-1"></span>**c. Utilisation de capsules vidéos**

Le site des fondamentaux : <http://www.reseau-canope.fr/lesfondamentaux/>

### <span id="page-20-2"></span>**d. Des animations flash**

Usages du TNI en français, histoire, géographie, éducation civique, mathématiques, sciences, LVE : <http://www.buech.ien.05.ac-aix-marseille.fr/spip/spip.php?rubrique73> Diverses cartes d'Europe interactives : <http://serbal.pntic.mec.es/ealg0027/cartflash.htm>

### <span id="page-20-3"></span>**e. Site "Il était une fois"**

Site co-produit par la Maïf et Rue des écoles. Mise à disposition de textes illustrés ou non avec possibilité d'une écoute. <https://www.iletaitunehistoire.com/>

### <span id="page-20-4"></span>**f. CCsearch**

Portail permettant la recherche d'images, documents libres de droit <https://search.creativecommons.org/?lang=fr>

### <span id="page-20-5"></span>**g. Images pour la classe**

Les documents qui vous sont proposés dans ce site sont regroupés en séries thématiques comportant 12 à 48 photos. Contrairement à une banque d'images traditionnelle, ils ne sont donc pas accessibles individuellement. Ces albums sont les héritiers des anciennes planches de diapositives du CRDP de Strasbourg. Une large partie des albums figure dans la Base Numérique du patrimoine d'Alsace.

<http://www.crdp-strasbourg.fr/main2/albums/accueil/>